山口県電子入札システム(物品調達等・業務委託)

## 利用者登録

## 操作マニュアル

## 一 受注者編 一

# 第 1.0 版

# 山口県

#### 改版履歴

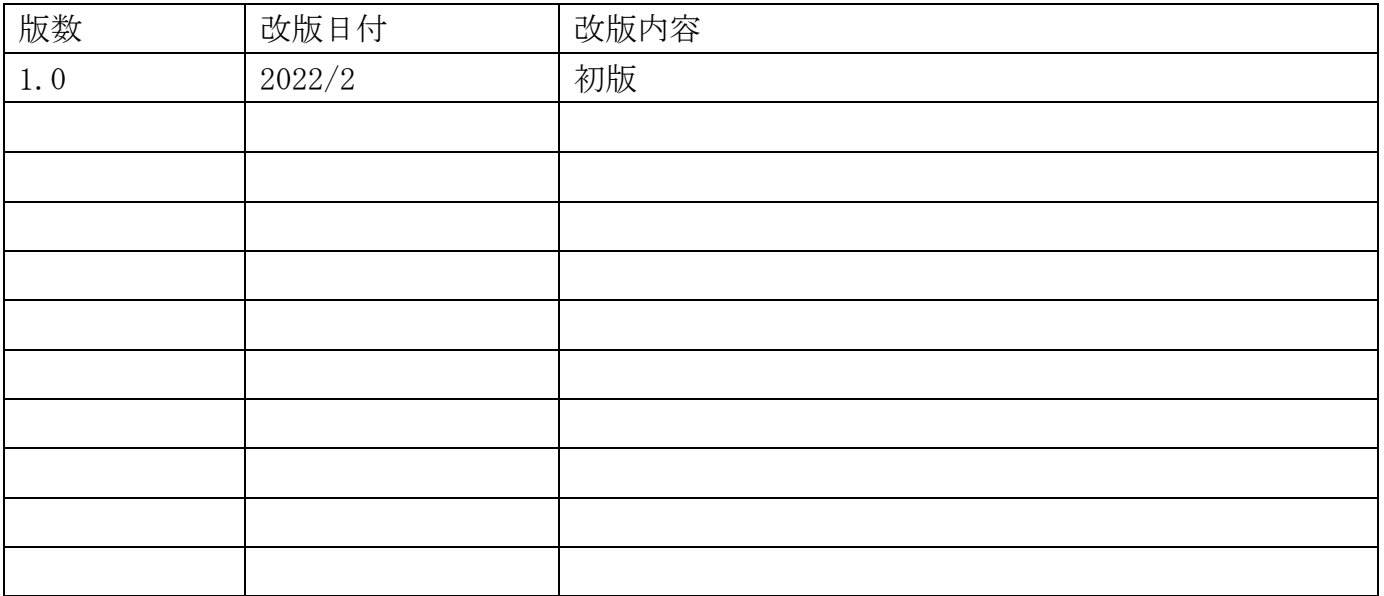

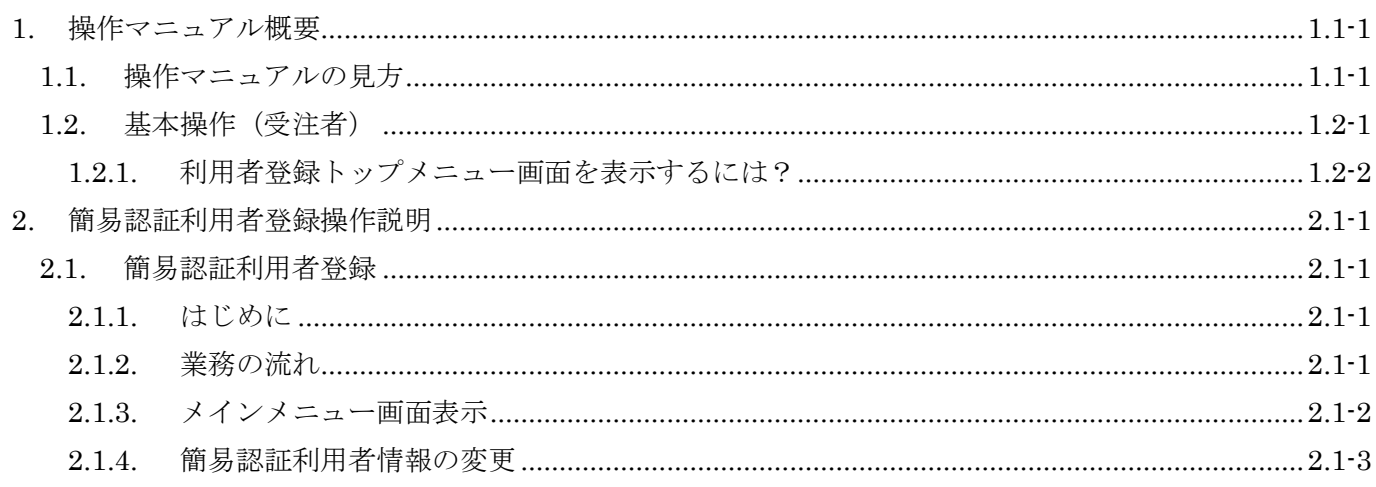

### **1.** 操作マニュアル概要

### **1.1.**操作マニュアルの見方

#### ① 業務の流れを確認する

2章では、利用者登録の操作について、説明しております。

利用者登録の操作の説明の冒頭には、以下のような業務の流れについて説明した図を用意しておりま す。

それぞれの業務に記述してある章を参照下さい。

以下の図は、指名競争入札・見積合せの場合の例です。

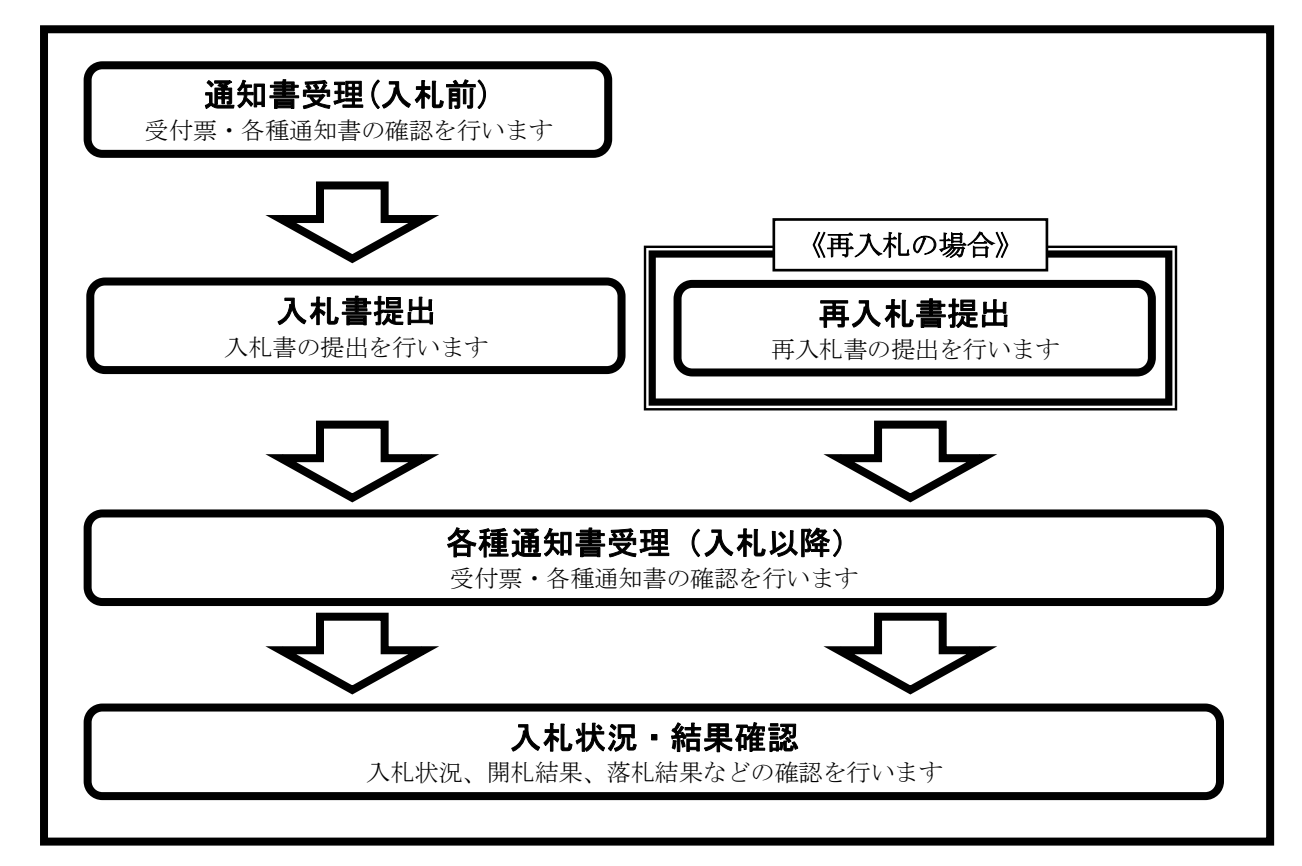

#### ② 操作方法を確認する

それぞれの操作説明画面は、以下のような構成で説明しております。

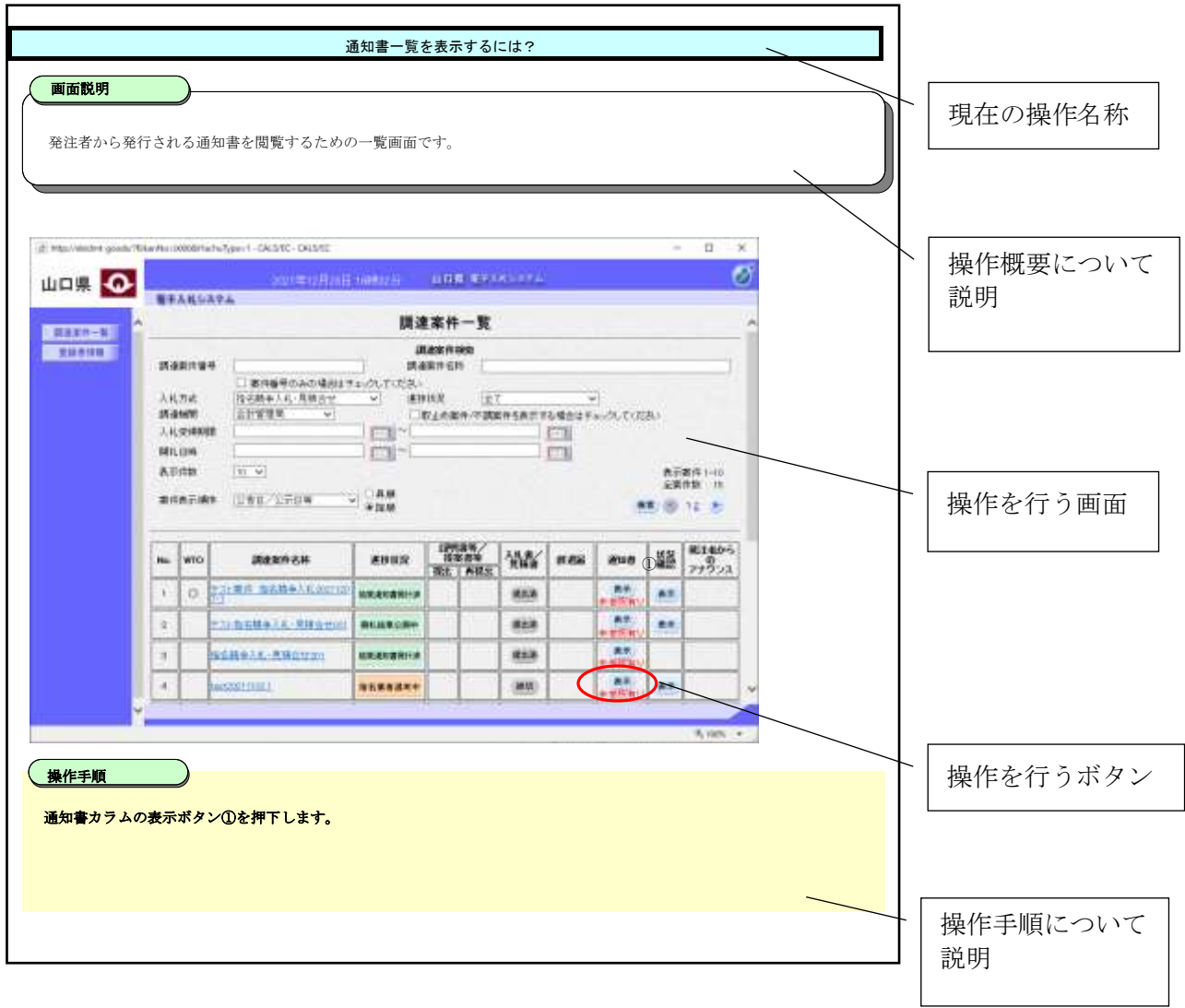

### **1.2.**基本操作(受注者)

## 利用者登録トップメニュー画面

利用者登録のトップメニュー画面を表示します

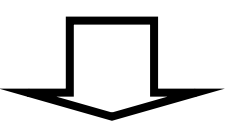

### 利用者登録の処理

利用者情報の変更処理を行います

### <span id="page-6-0"></span>**1.2.1.** 利用者登録トップメニュー画面を表示するには?

利用者登録トップメニュー画面を表示する手順を説明します。

### 利用者登録トップメニュー画面表示

利用者登録のトップメニュー画面を表示します

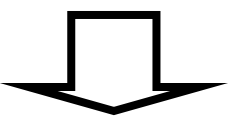

#### 利用者登録の処理

利用者情報の変更処理を行います

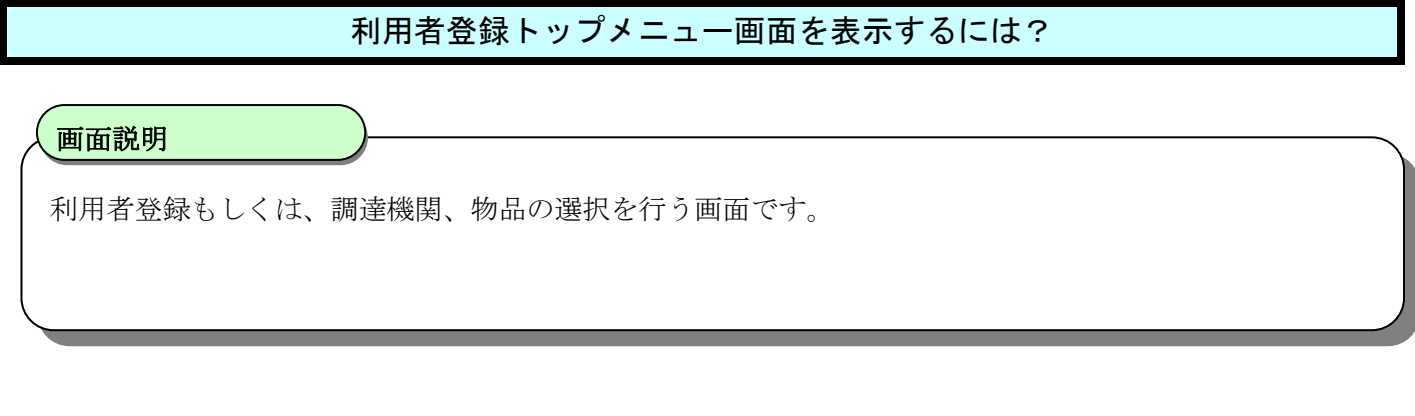

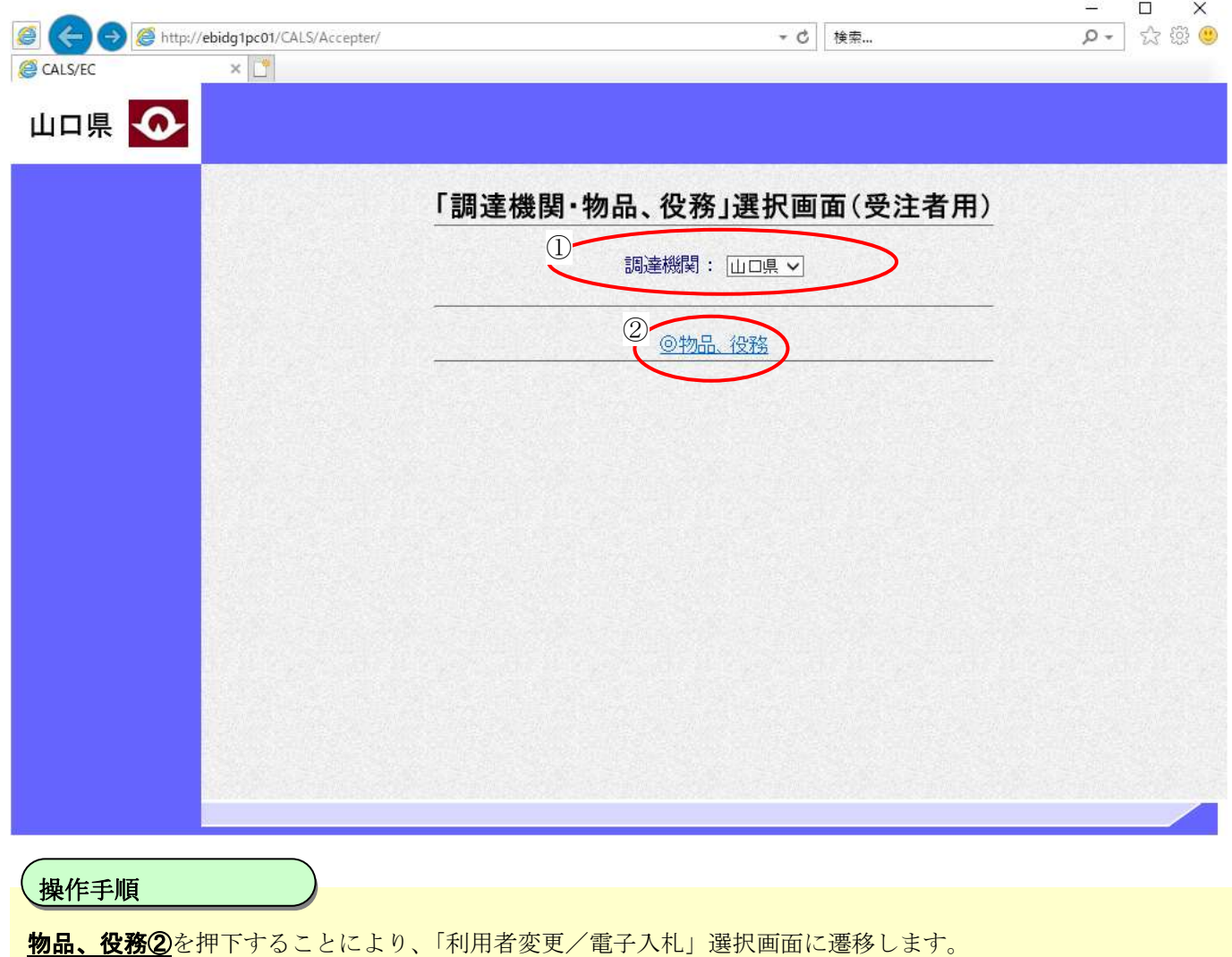

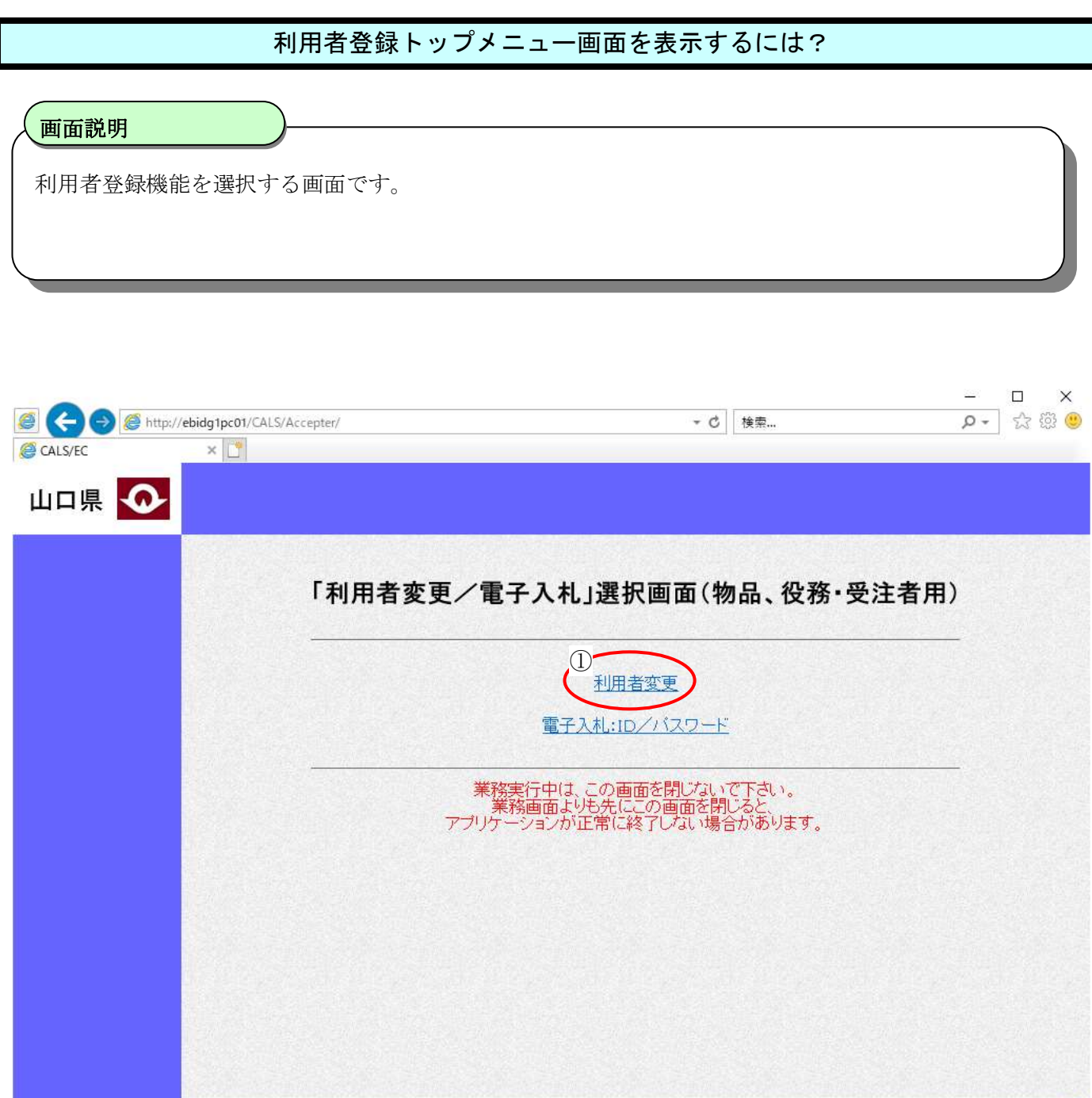

 $\overline{a}$ 利用者変更ボタン①を押下することにより、利用者登録のトップメニュー画面を表示します。 操作手順

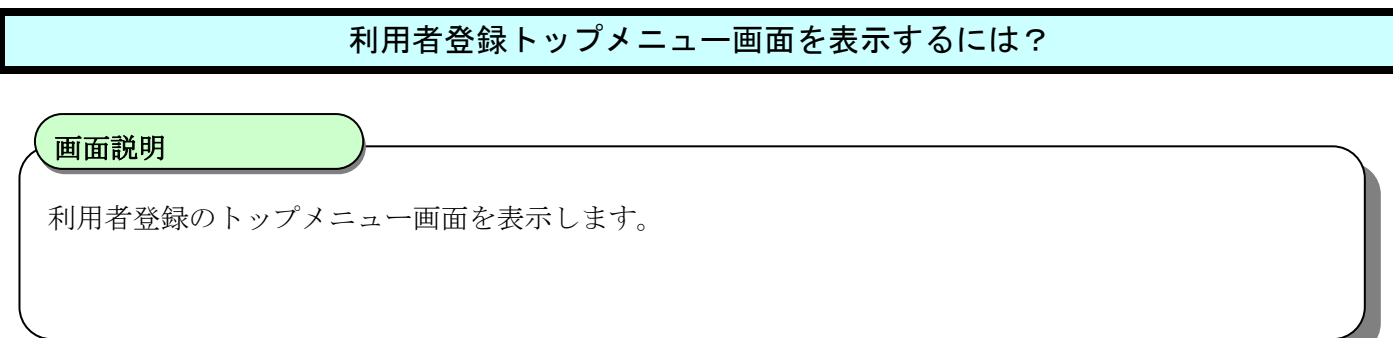

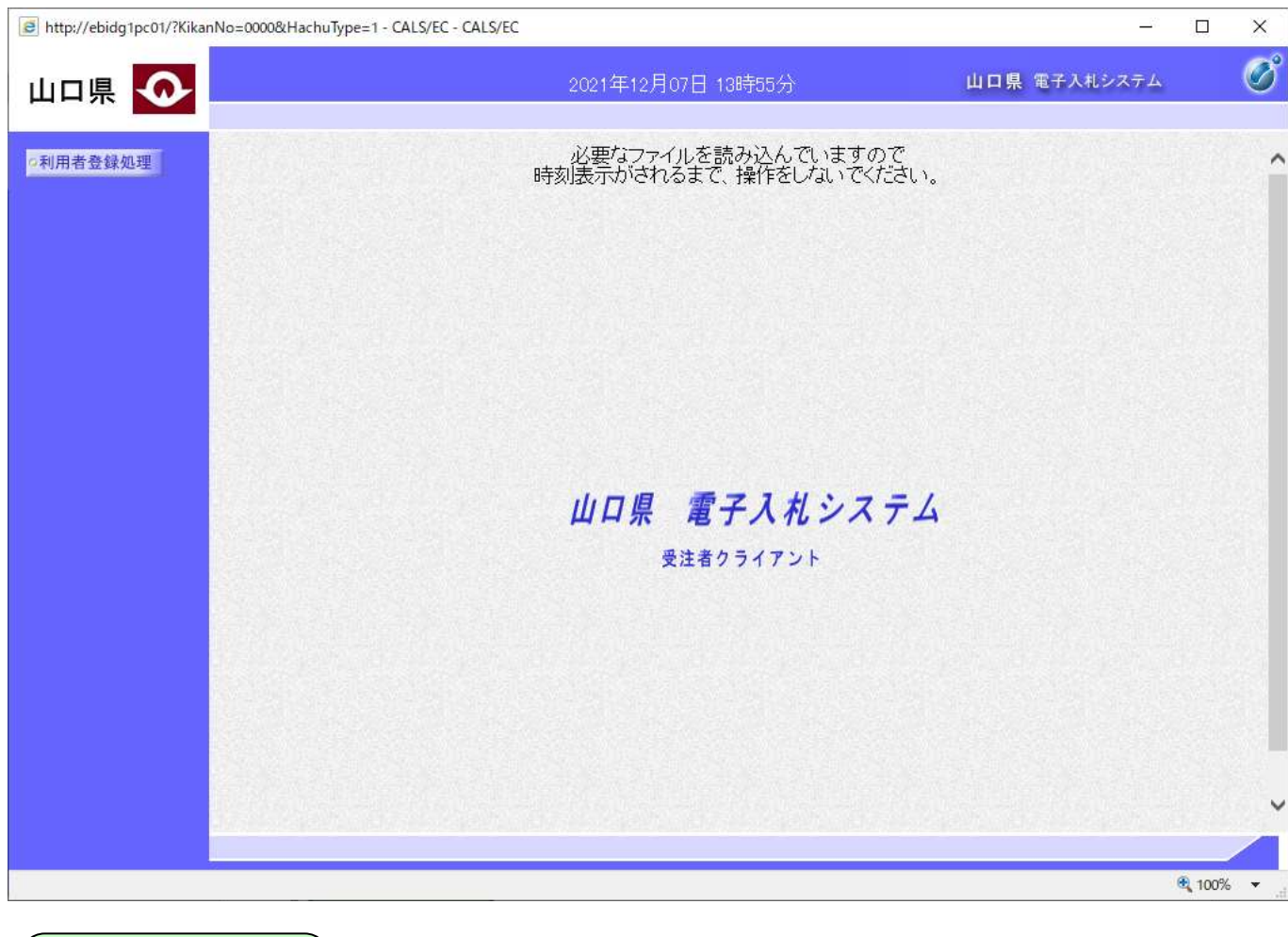

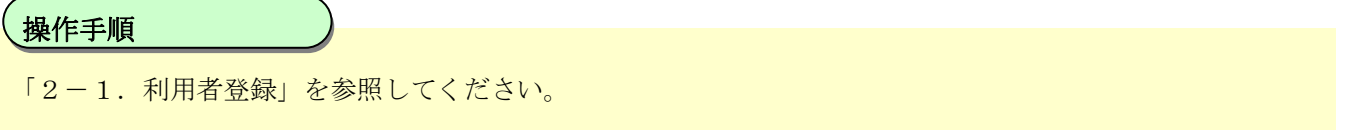

### **2.** 簡易認証利用者登録操作説明

#### **2.1.**簡易認証利用者登録

#### **2.1.1.** はじめに

簡易認証利用者登録とは、電子入札システムで利用者が、IC カードがなくてもシステムを利用 可能とするために必要なものです。

また、登録や情報の変更は発注者が行うため、受注者はパスワードの変更のみ可能となります。

### **2.1.2.** 業務の流れ

簡易認証利用者登録の業務の流れは以下のとおりです。

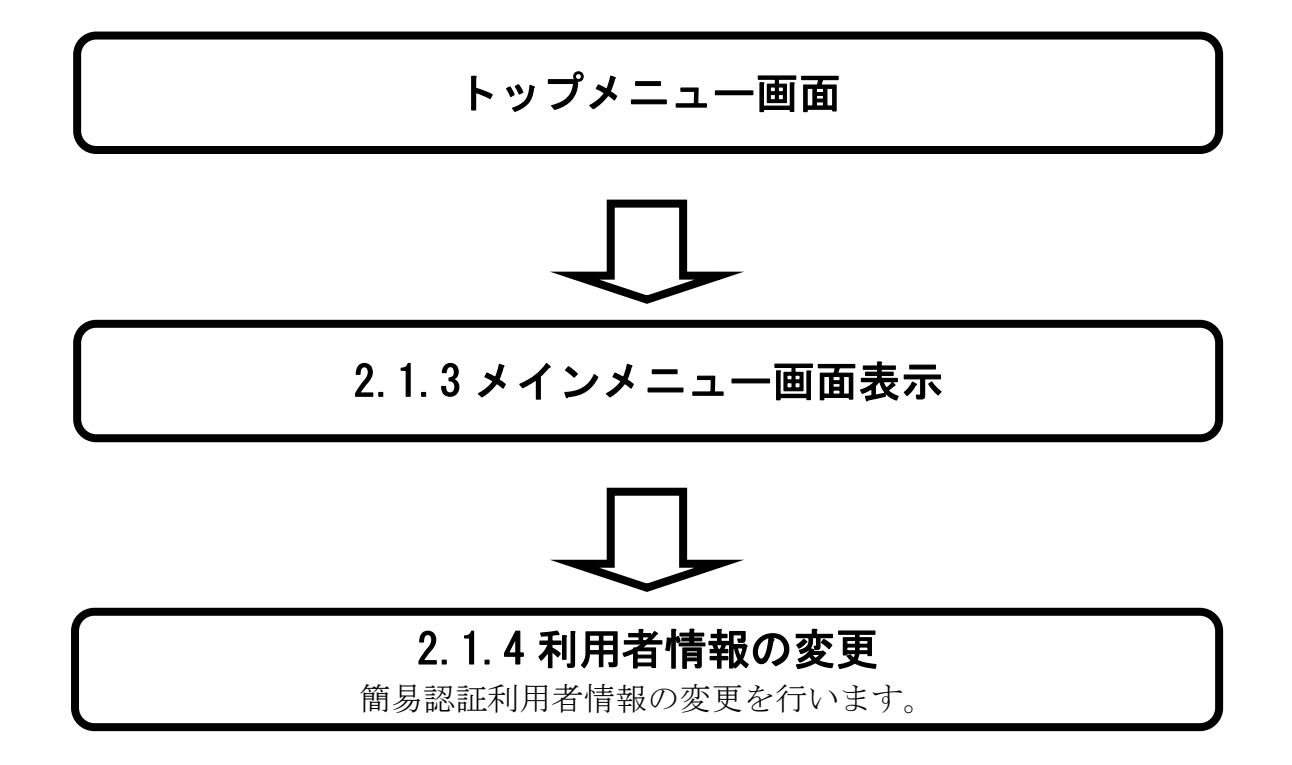

### **2.1.3.** メインメニュー画面表示

メインメニュー画面を表示する手順を説明します。

#### メインメニュー画面を表示させるには?

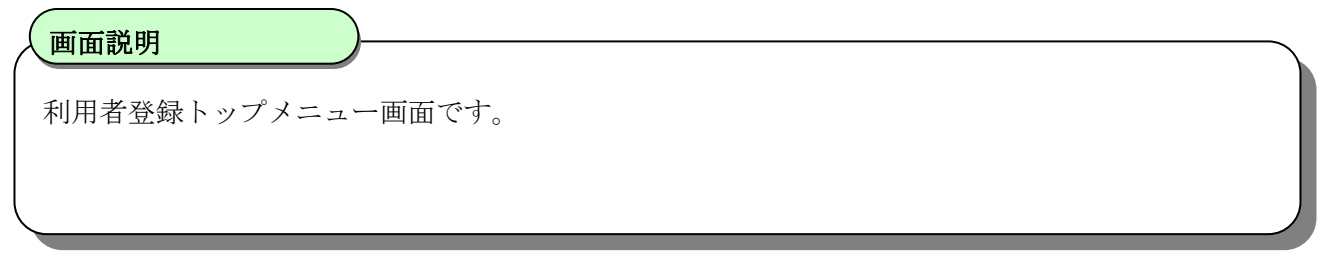

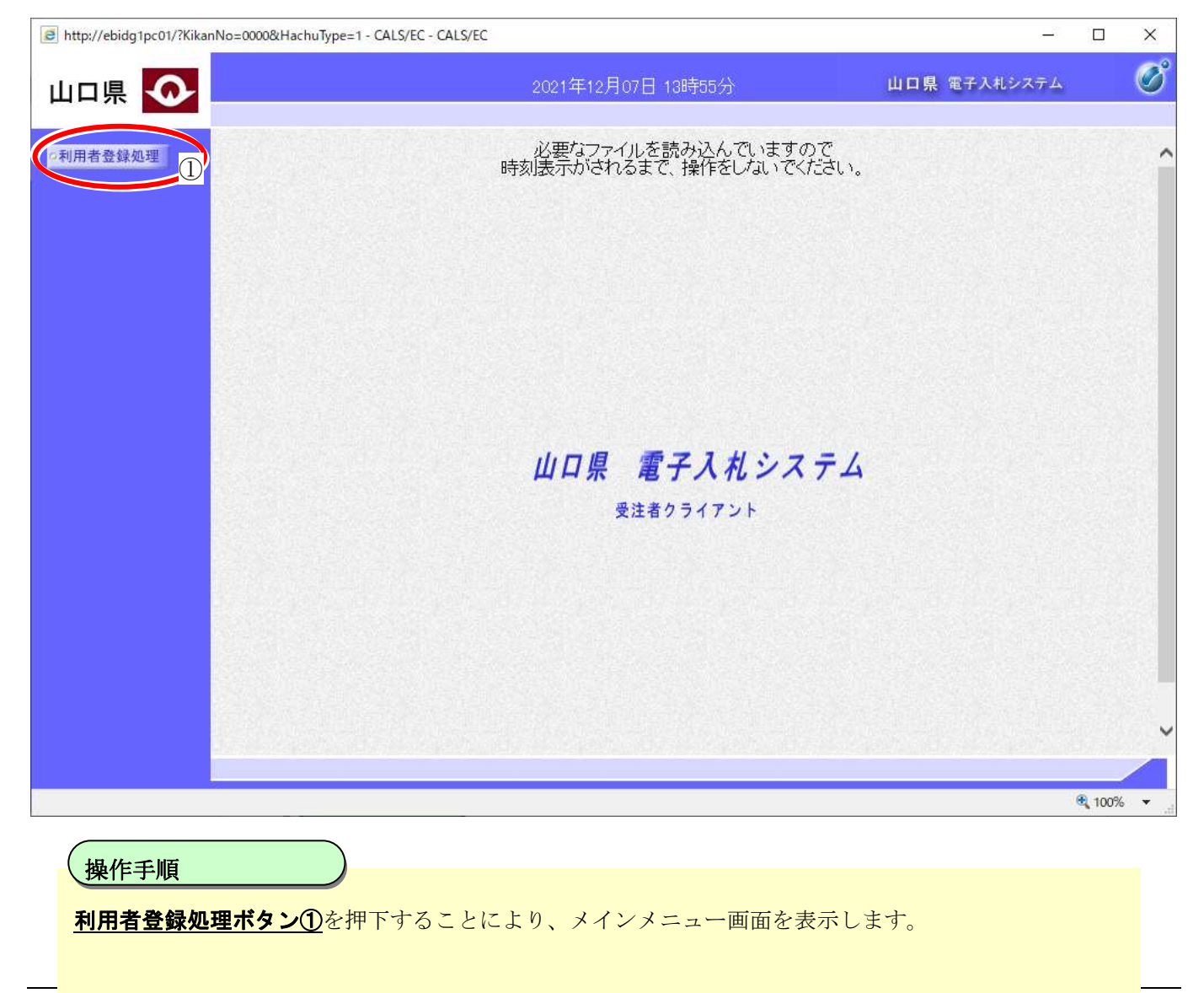

山口県電子入札システム(物品調達等・業務委託)利用者登録 操作マニュアル(受注者編)

### **2.1.4.** 簡易認証利用者情報の変更

簡易認証利用者情報を変更する手順を説明します。

#### 利用者情報を変更するには?

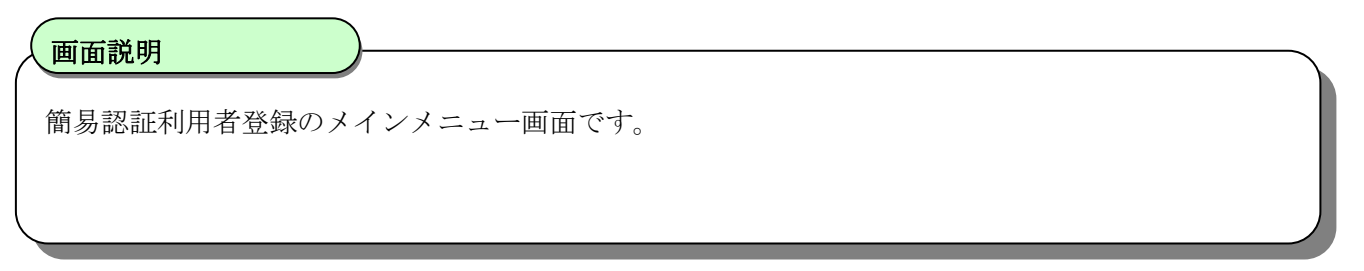

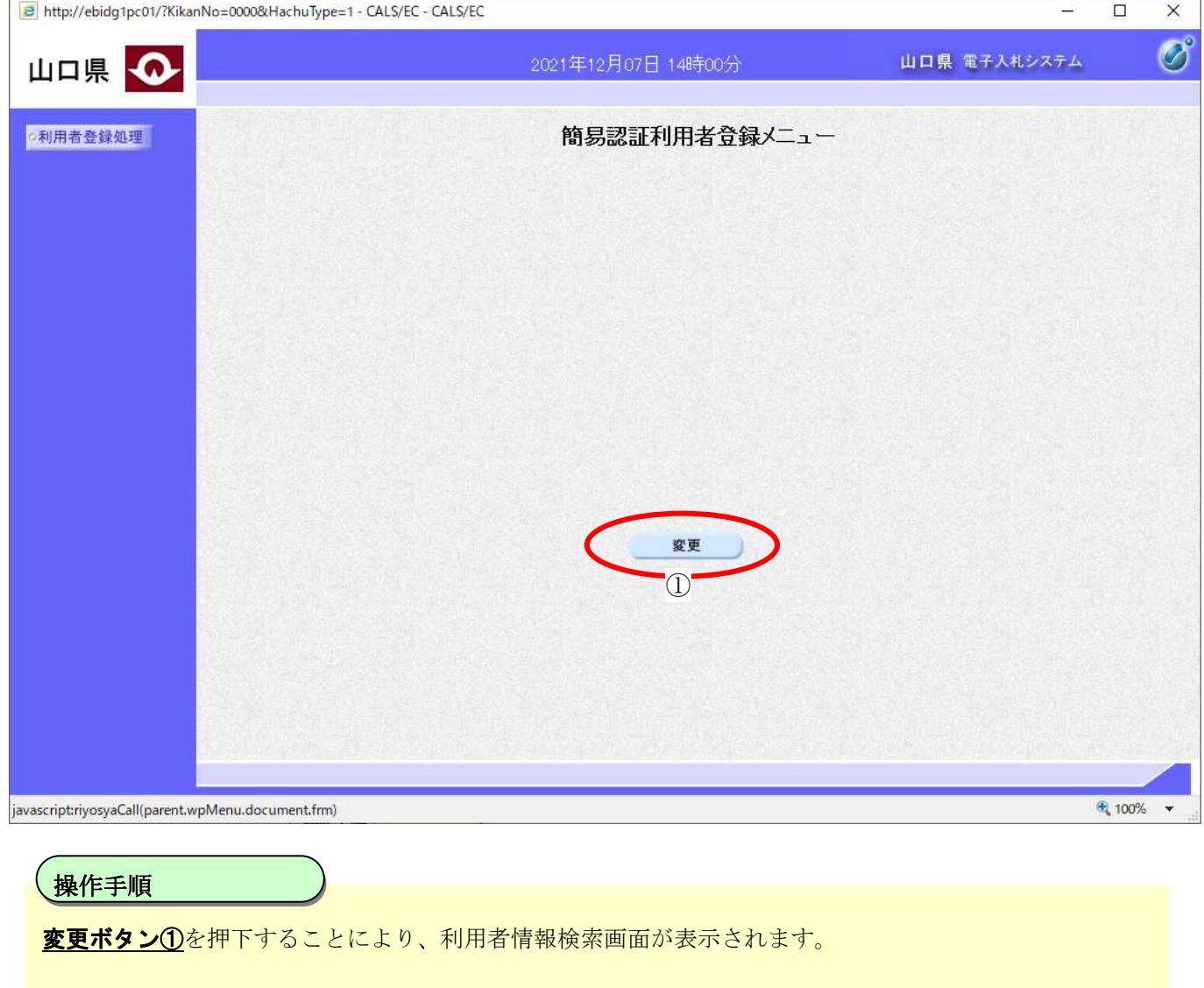

#### 利用者情報を変更するには?

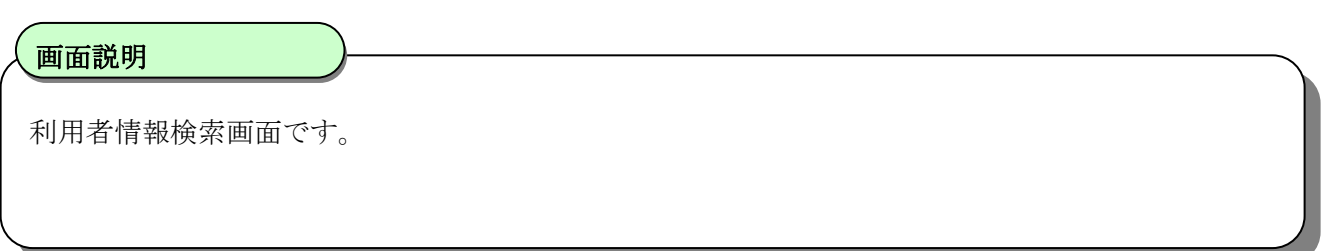

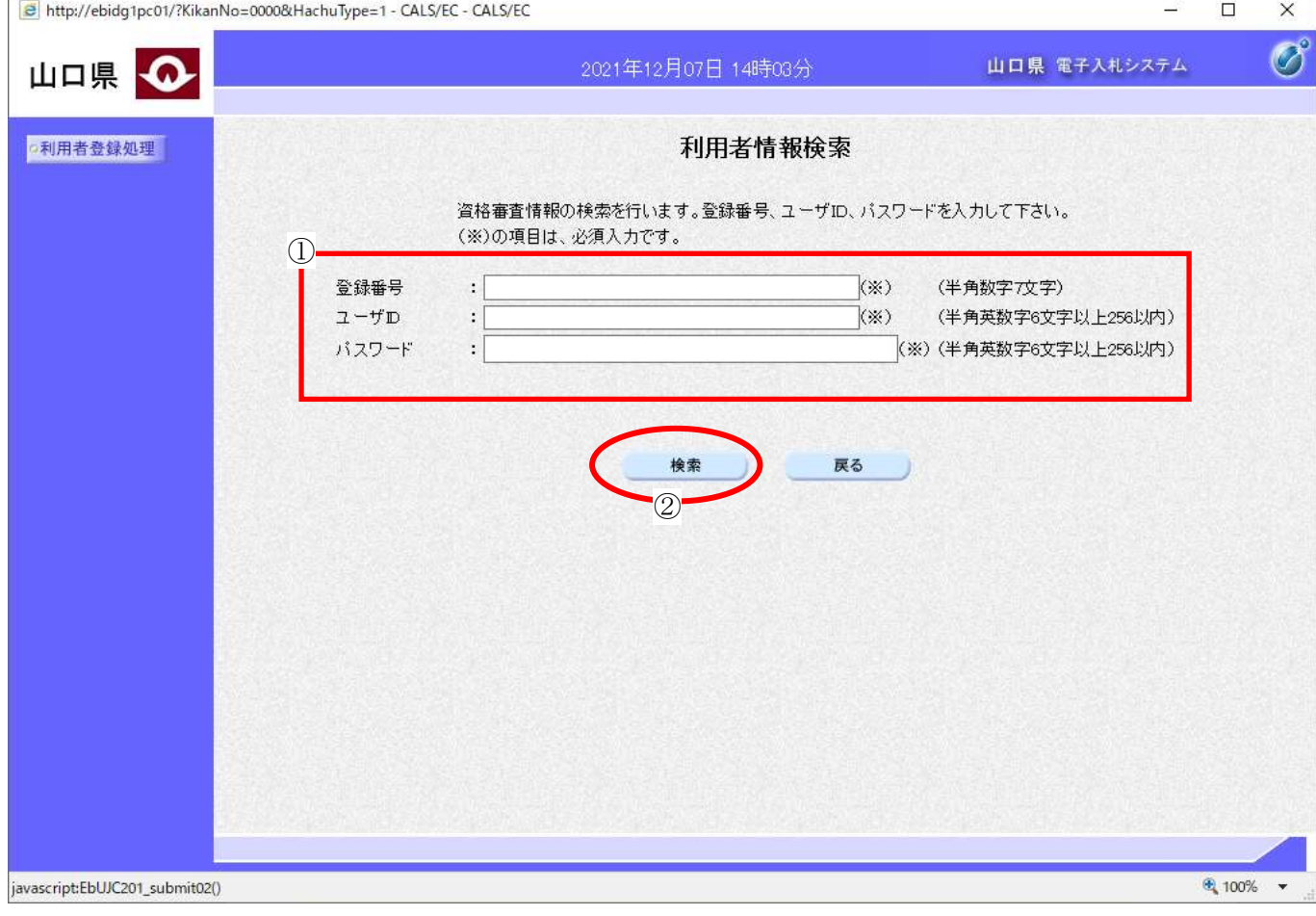

#### ٦ 操作手順

資格審査情報より業者の情報を取得するため、按索条件1 (登録番号、ユーザ ID、パスワード)を入力後、 検索ボタン②を押下することにより、利用者登録変更画面を表示します。

【補足説明】

- ・登録番号は、電子入札システムで使用される企業IDとは異なります。
- ・登録番号、ユーザ ID、パスワードは必須項目となっておりますので、必ず入力してください。

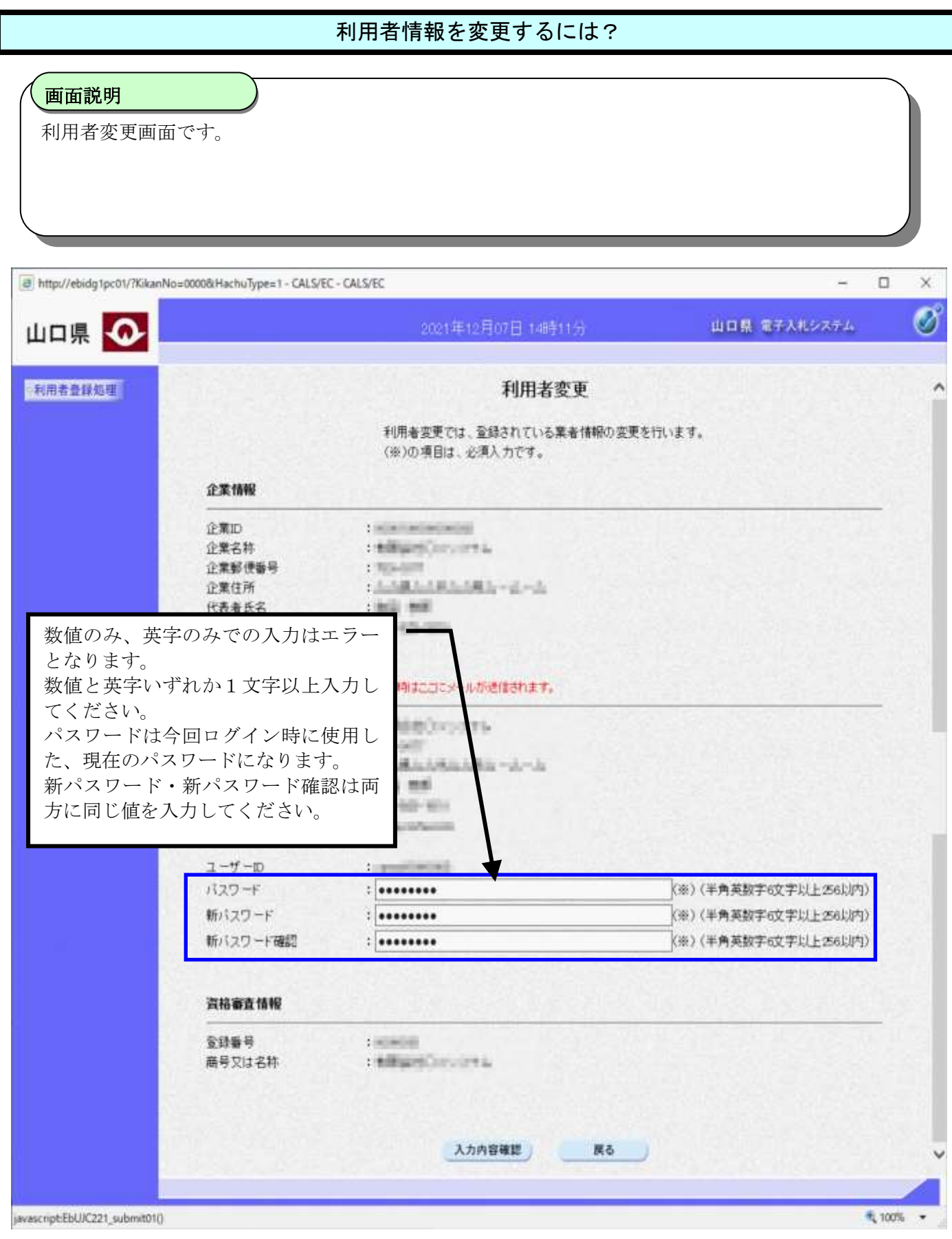

山口県電子入札システム(物品調達等・業務委託)利用者登録 操作マニュアル(受注者編)

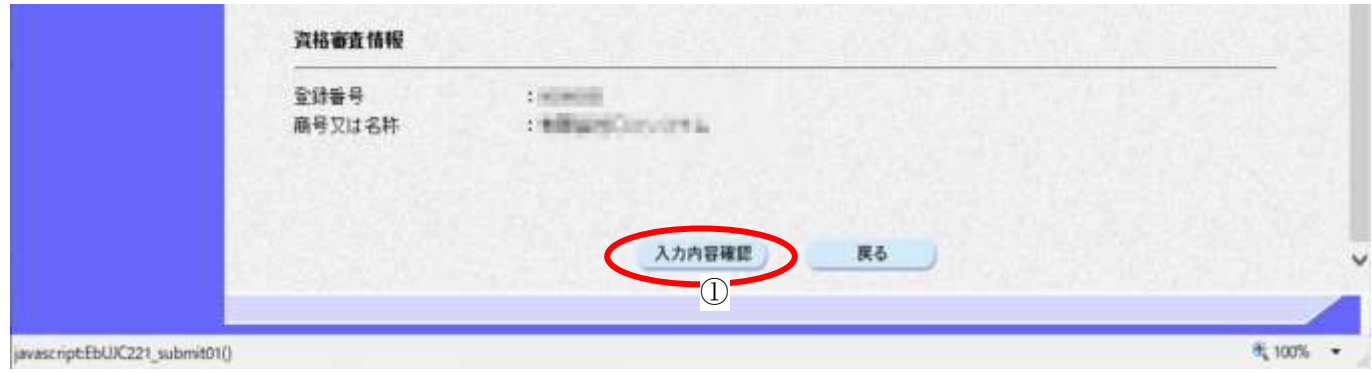

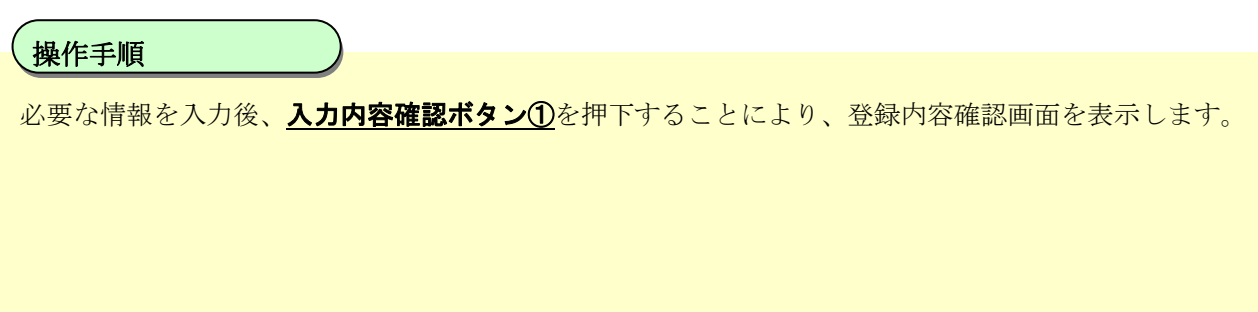

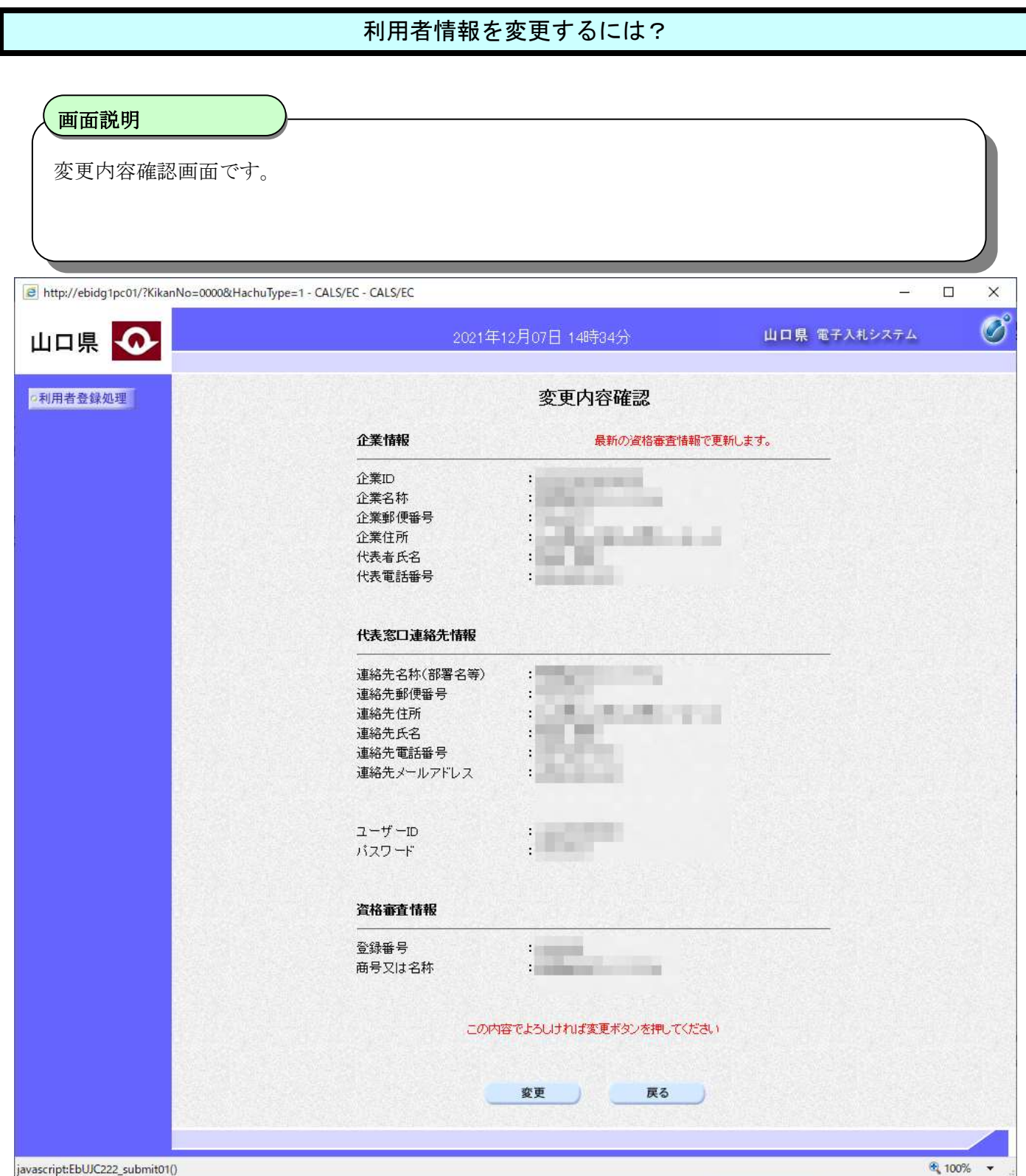

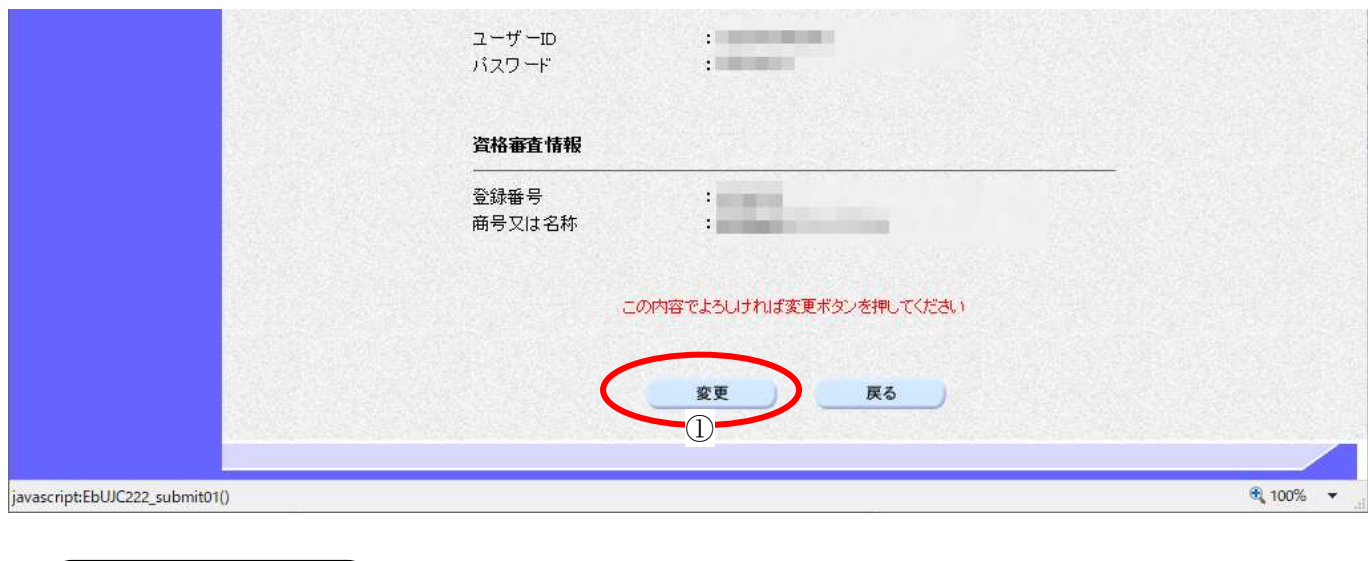

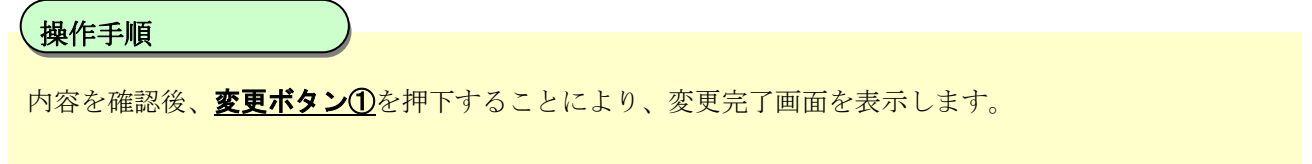

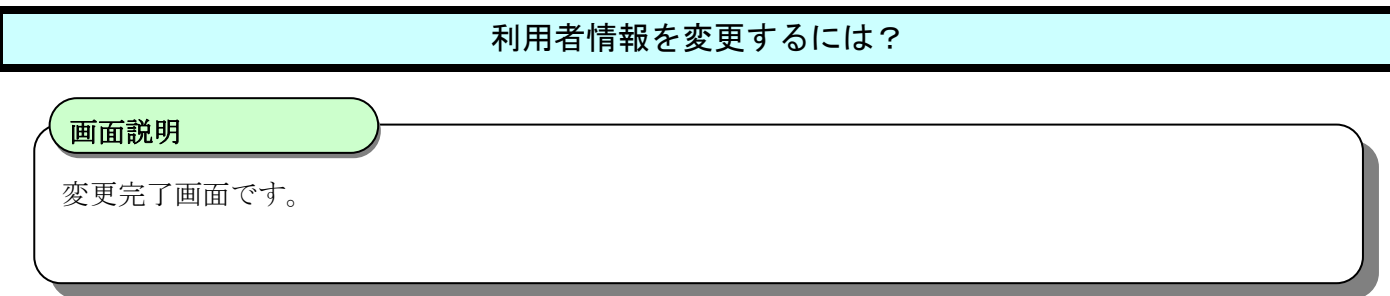

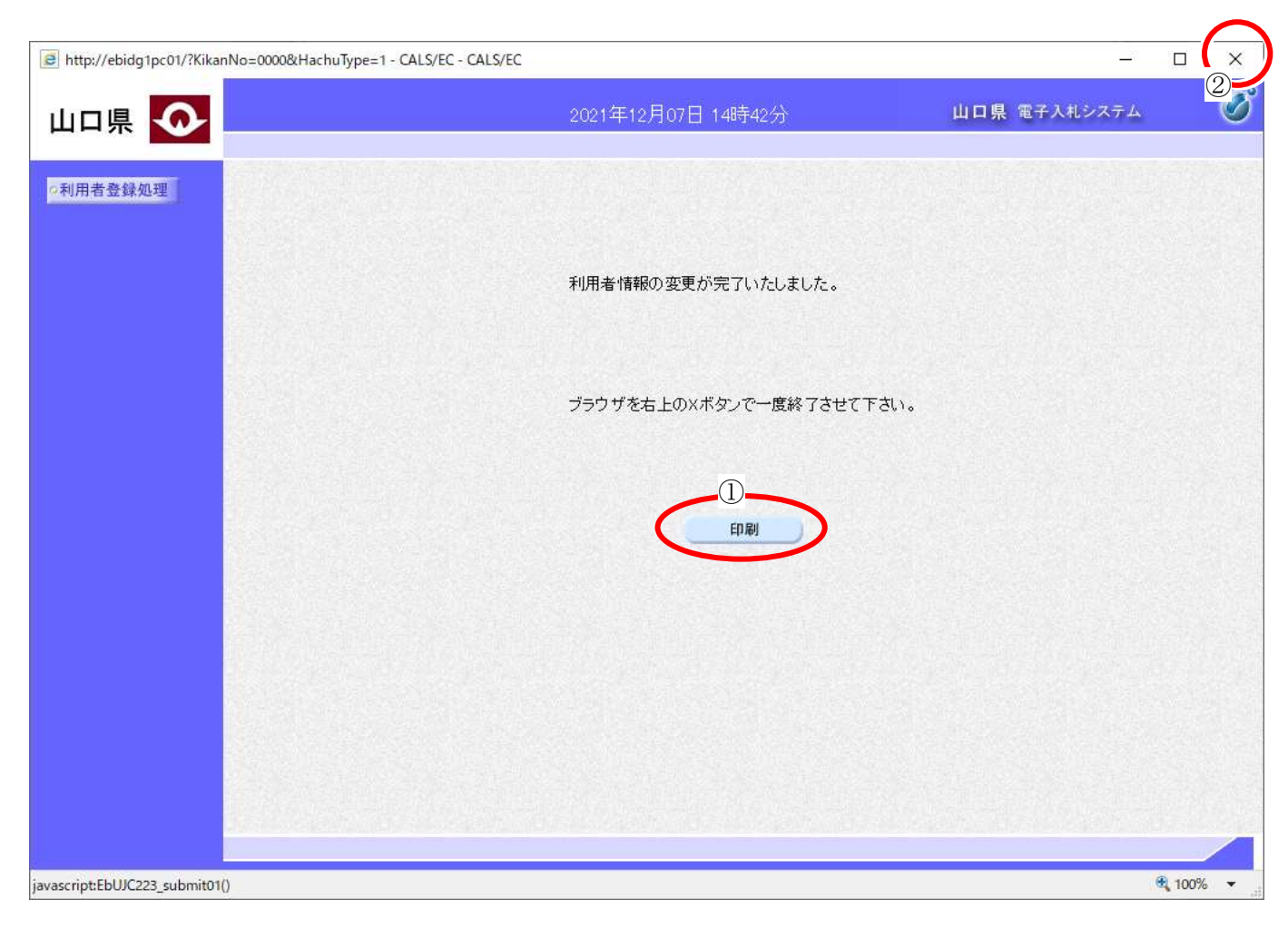

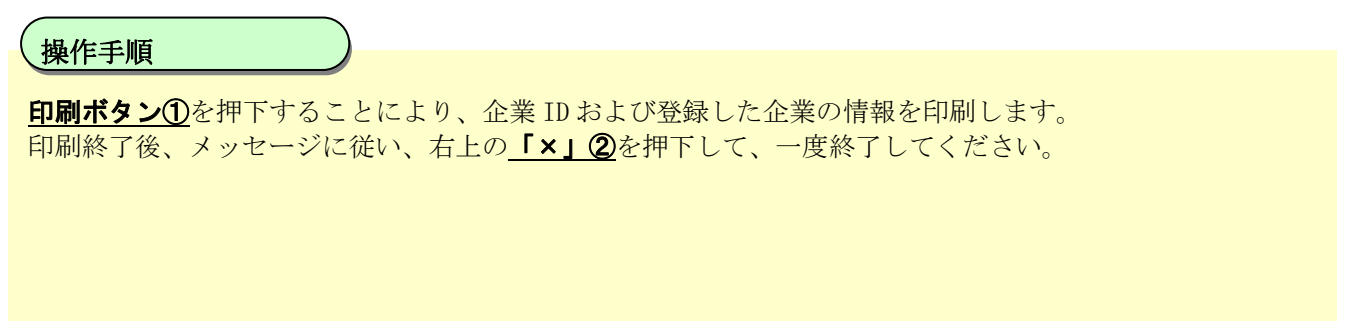

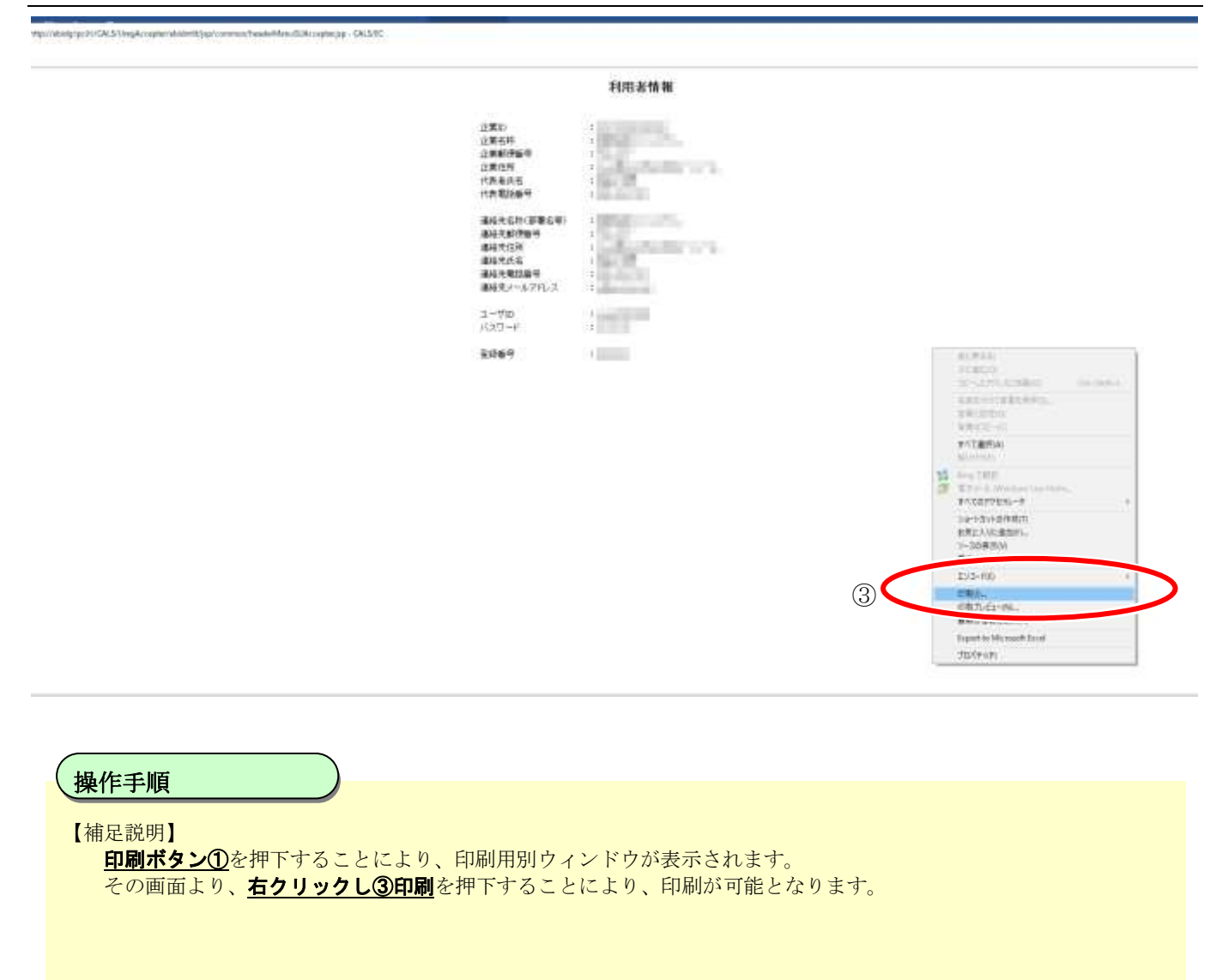